## Sending an Assessment Portfolio

- 1. Select **Portfolios** in the sidebar.
- 2. Click Send.
- 3. Select the template you want to use by clicking the radio button beside it.
- 4. Click Next.

# PORTFOLIOS Sent Portfolios Received Portfolios All Portfolios + Send Click the Send Button to Get Started

### **Step 2: Select Recipient**

- 1. Click +
- Select Person, User Group or Program, depending on who you want to send the portfolio to.
- Select the person, user group or program you want to send to, using search fields as needed.
   Click Add.
- 4. Click Next.

### Step 3: Select Assessor(s)

- Click the assessor link to select an assessor.
- 2. Search for the assessor you want to add.
- 3. Click the radio button beside their name, then click **Select**.
- 4. Repeat this process as needed for all assessors.

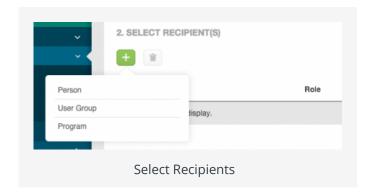

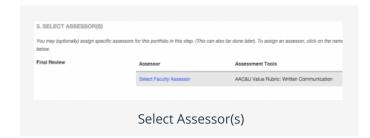

#### Step 4. Review and Finish

- 1. Give the Portfolio a Name.
- 2. Select a **Due Date/Time**.
- 3. Decide whether to leave the setting "Allow submission after due date" selected or not.

Leaving this setting selected will allow students to submit their portfolio after the due date has passed.

Deselecting this option means that once the due date has passed, students will be unable to edit or submit the Portfolio.

**NOTE:** This default setting is to allow submission after due date

- 4. Choose whether you want to **Send Now** or **Send Later** and choose a future date/time if needed.
- 5. You can also add a reminder for students and additional administrators if desired.

**NOTE:** Additional administrators are granted a ready-only view of the portfolios they to which they are assigned. They can see both student and assessor submissions, but cannot make any changes to those submissions.

6. Click Send.

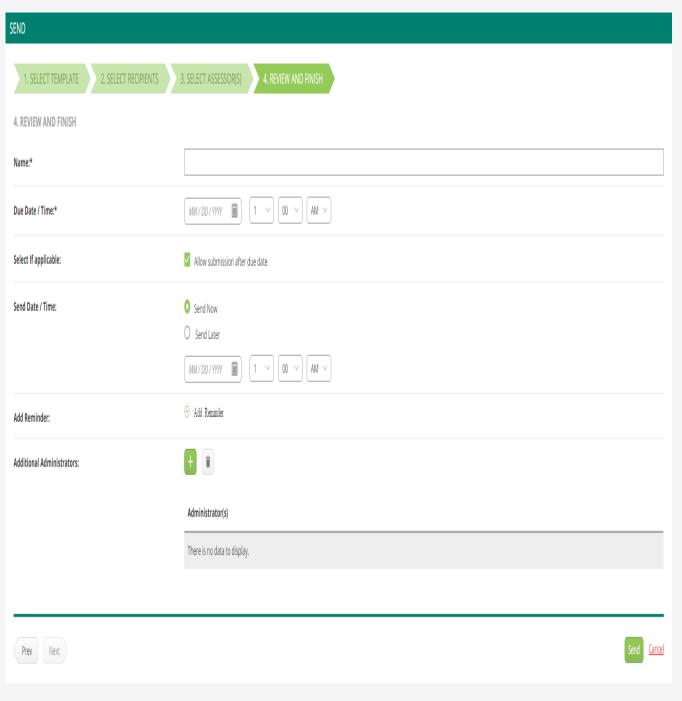

Send Portfolio: Step 4